Lenovo

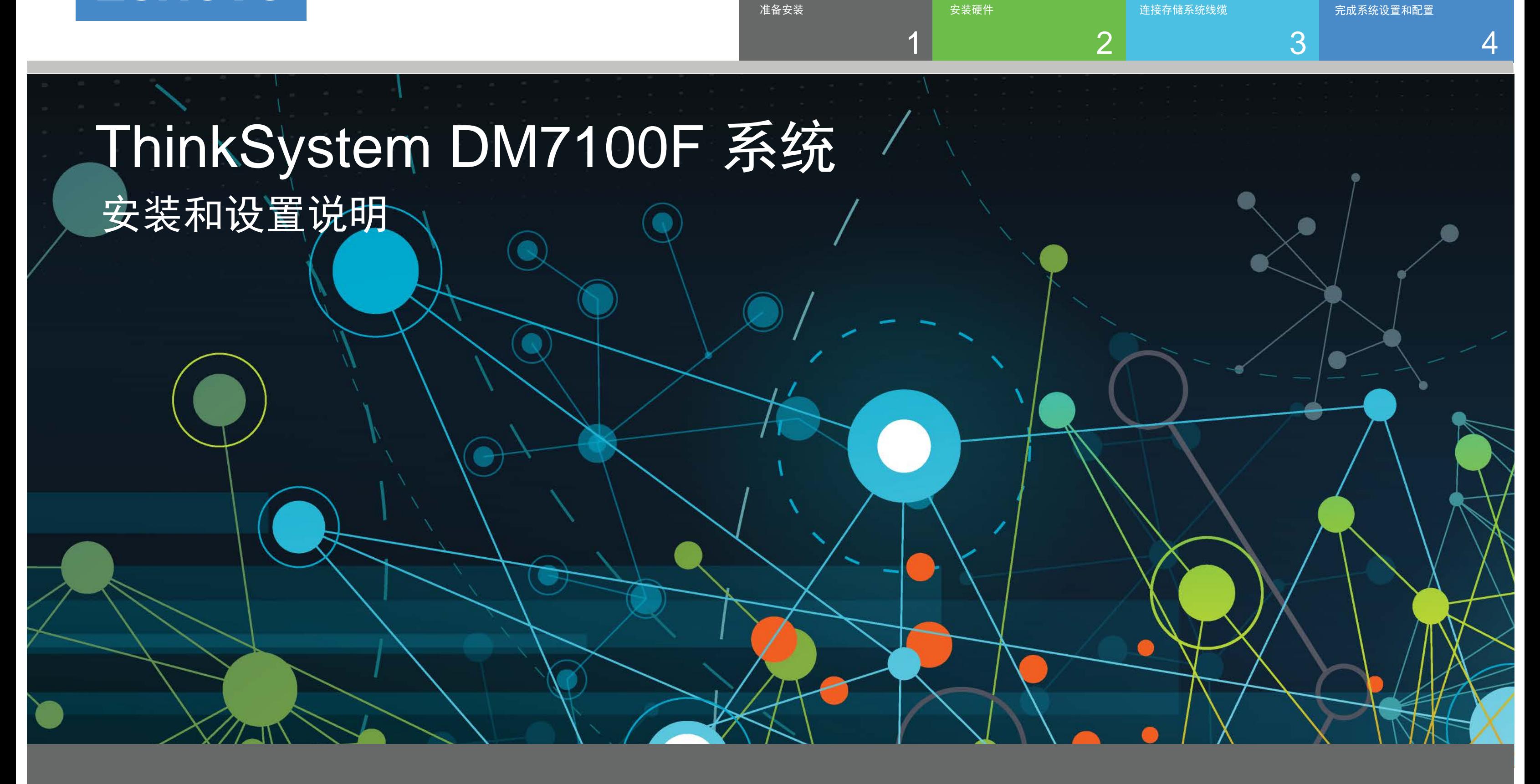

## 准备安装 | 阶段 1

 $0$  o  $\bullet$ 1. 开箱清点清单内容。 安装前 2. 填写集群配置工作表。

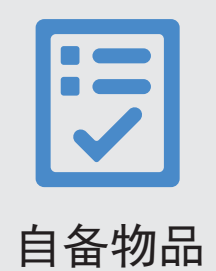

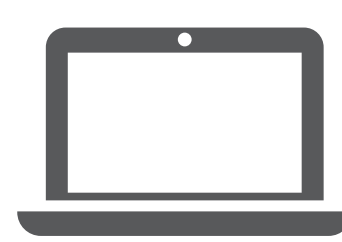

客户端 运行软件来配置存储系统。

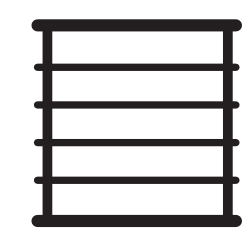

机架空间 每个 DM7100F 机箱 4U + 每个 DM240N 存储架 2U

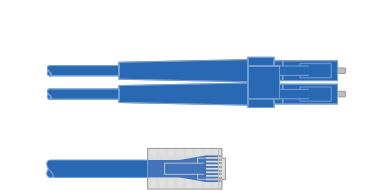

其他网络线缆 用于将存储系统连接到网络交换机 和 Microsoft® Windows® 客户端

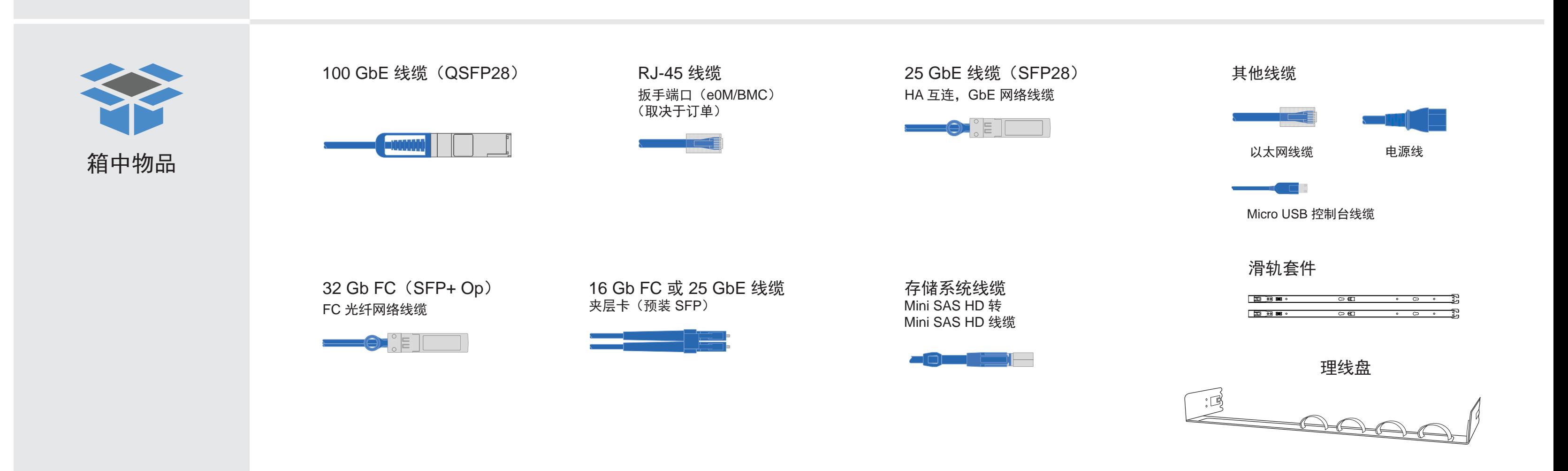

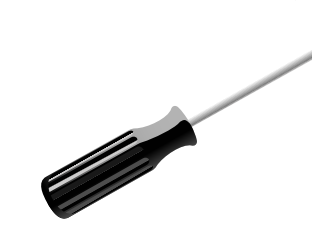

螺丝刀

# 安装硬件 | 阶段 2

- 根据需要安装导轨套件,然后按照套件随附的说明安装并固定系统。
- 安装理线设备(如图所示)。
- 将挡板放置在系统的正面。

• 安装系统的所有驱动器存储架。

2

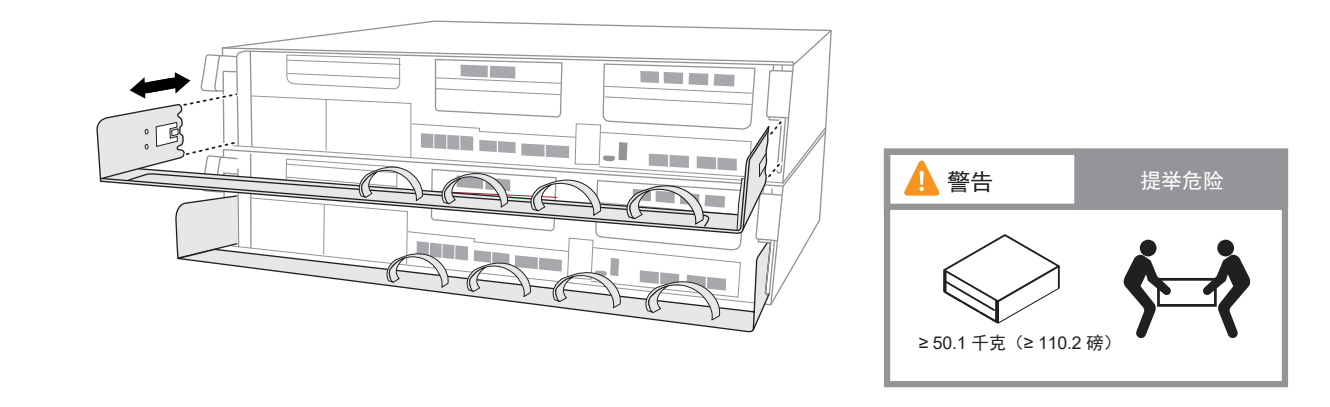

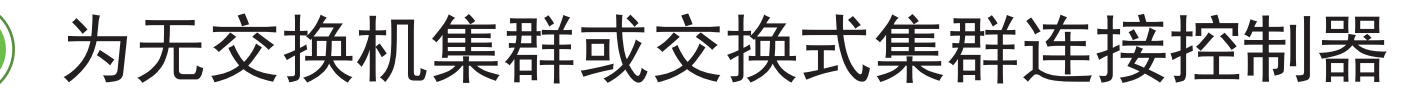

请咨询您的网络管理员以寻求有关连接到交换机的帮助。

注意:请务必查看图示箭头以了解线缆接口拉片的正确方向。 在这里的 这片

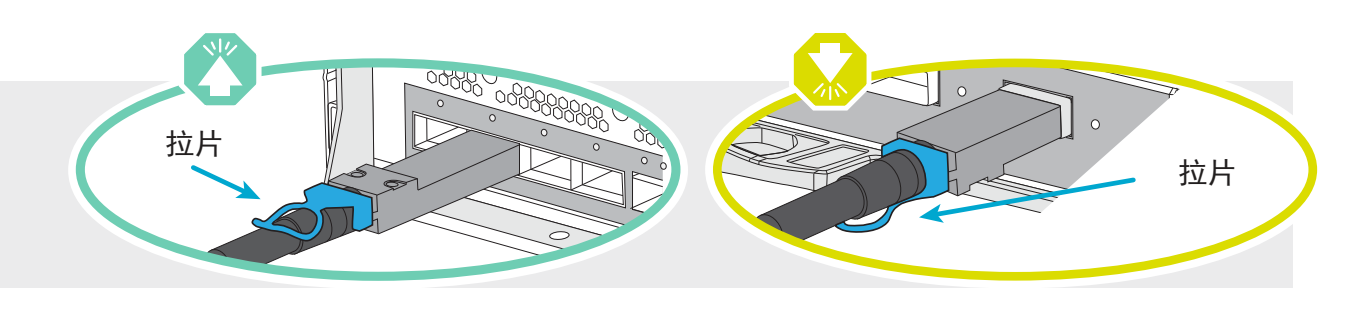

当前请勿将电源线插入电源。 将电源线插入电源和电源模块后,系统将立即引导。

DM240N 驱动器存储架的后视图

## 将系统安装到机架中

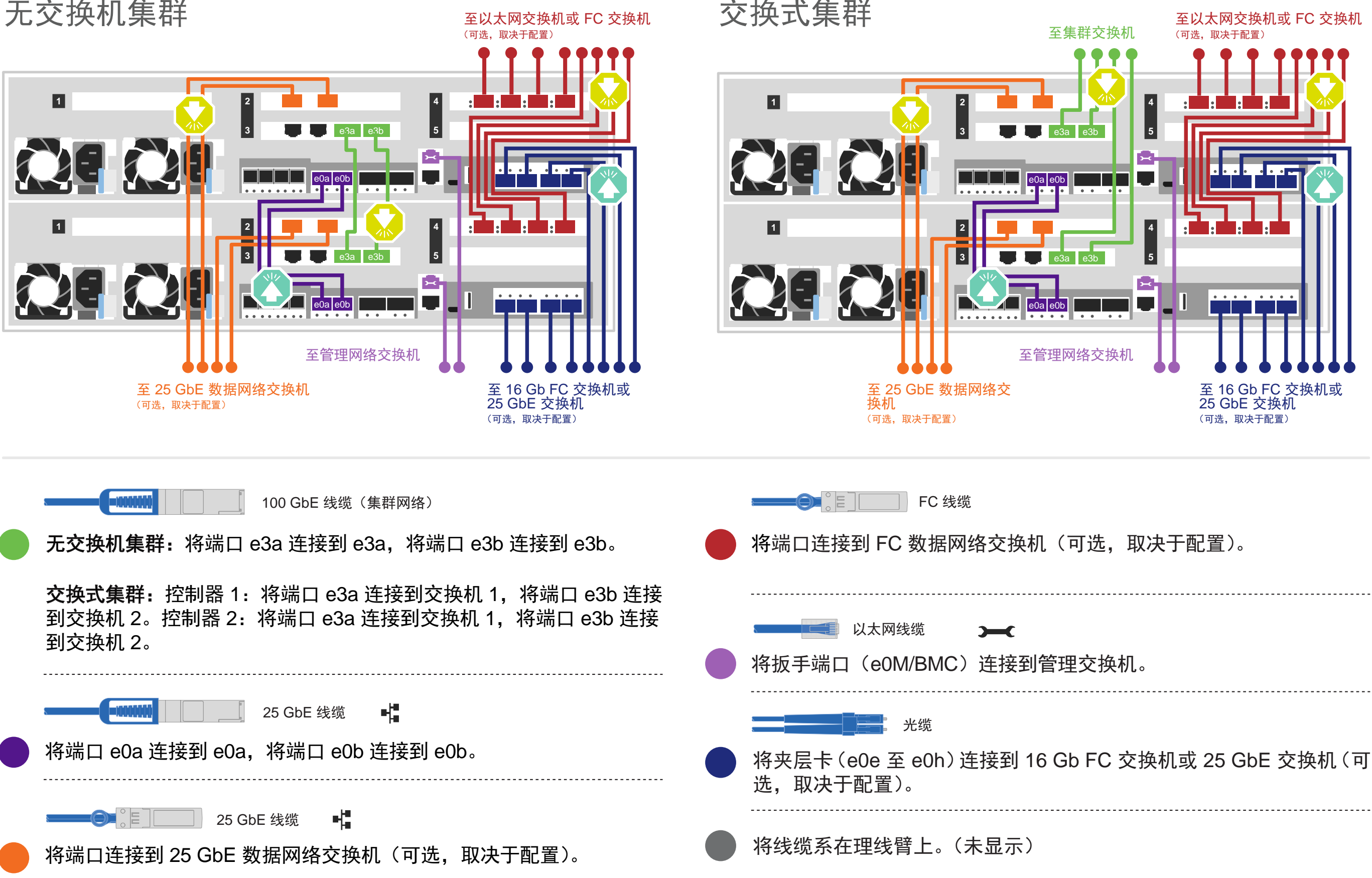

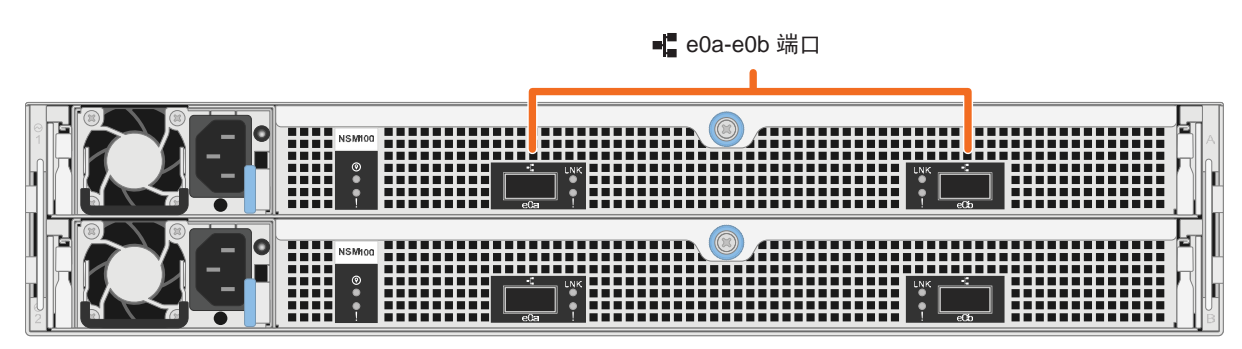

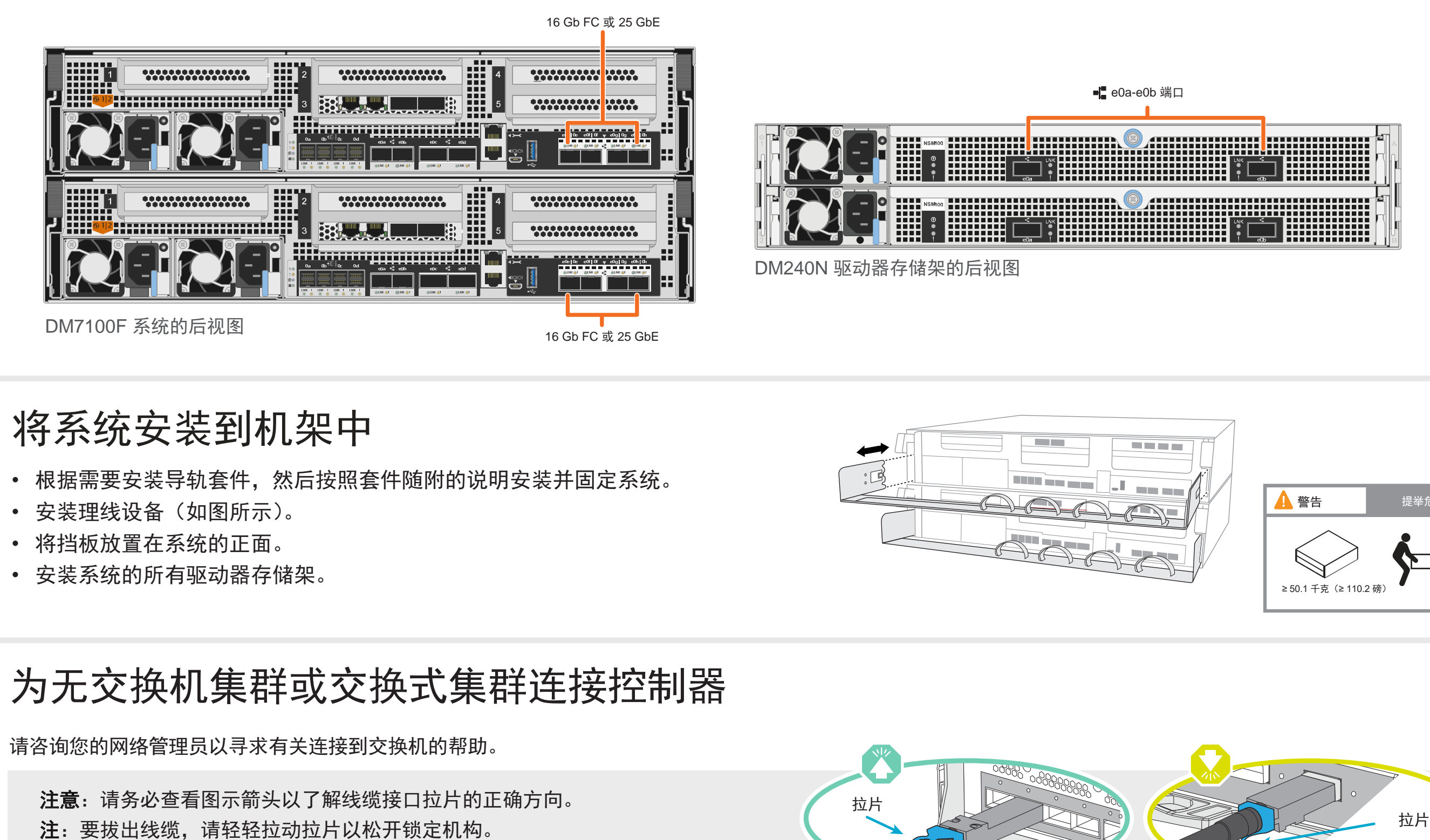

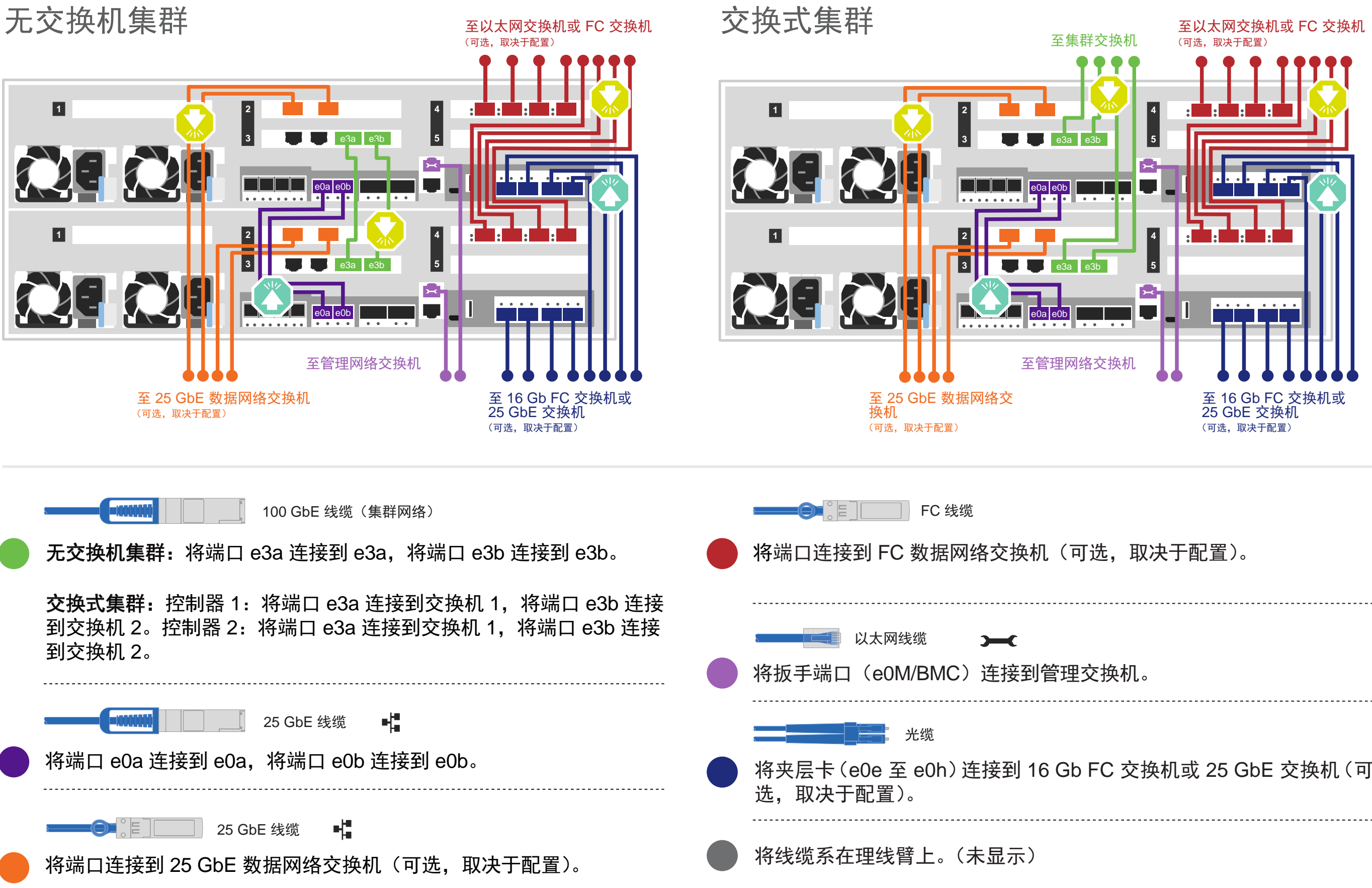

#### 用线缆将 DM7100F 系统连接到一个 DM240N 存储架

100 GbE QSFP28 铜缆

将控制器 A 的端口 e0c 连接到存储架上 NSM A 的端口 e0a。

将控制器 A 的端口 e0d 连接到存储架上 NSM B 的端口 e0b。

将控制器 B 的端口 e0d 连接到存储架上 NSM A 的端口 e0b。

将控制器 B 的端口 e0c 连接到存储架上 NSM B 的端口 e0a。 控制器 A

## 连接存储系统线缆 | 阶段 3

注意:请务必查看图示箭头以了解线缆接口拉片的正确方向。 拉片 注:要拔出线缆,请轻轻拉动拉片以松开锁定机构。

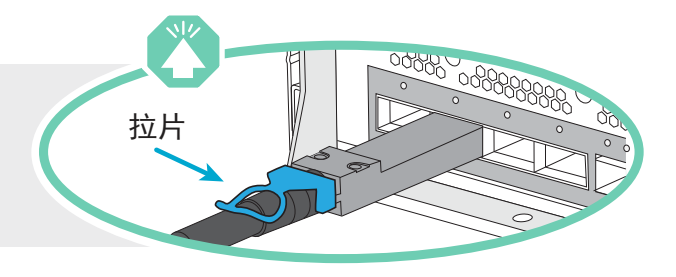

存储架 1

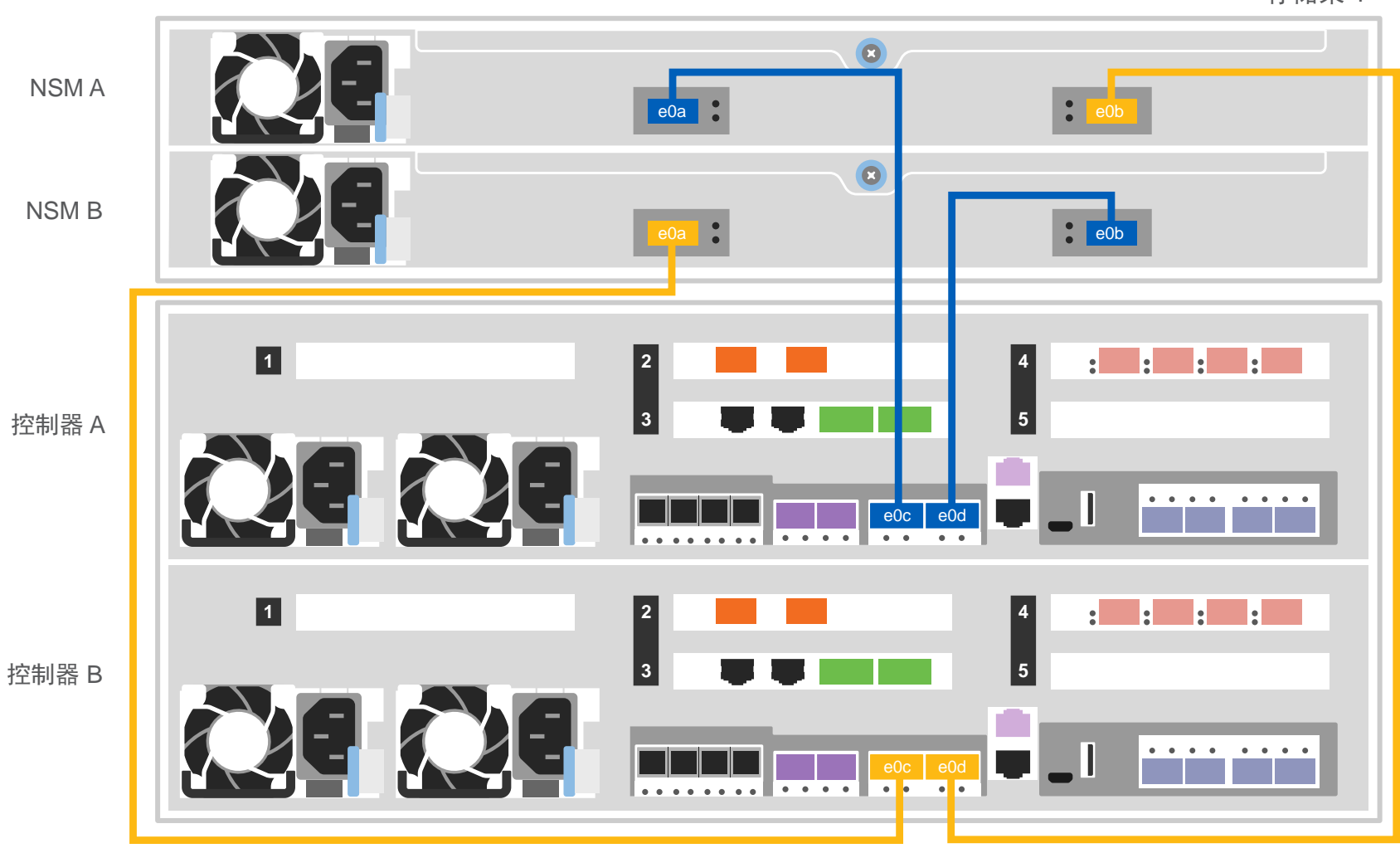

## 用线缆将 DM7100F 系统连接到两个 DM240N 存储架

注: 在将节点连接到堆栈中的 IOM 之前, 请根据扩展存储架顶部的标签确认连接控制器系统 ID 是否与您的 DM 控制器序列号匹配。请参阅右侧的标签图示。

100 GbE QSFP28 铜缆

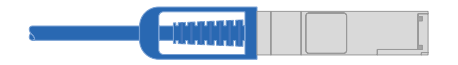

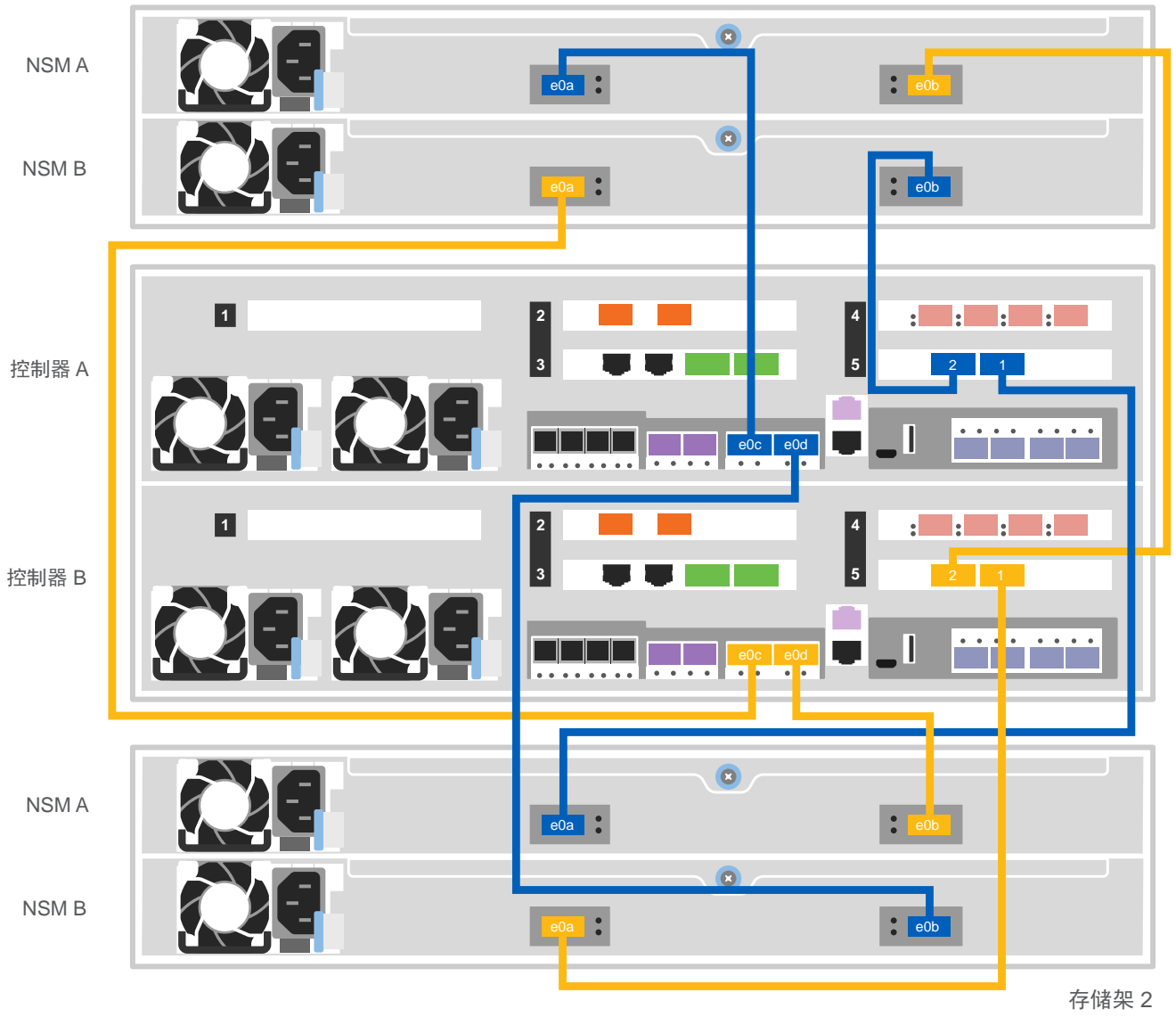

#### 按照下表将控制器连接到两个 DM240N 存储架。

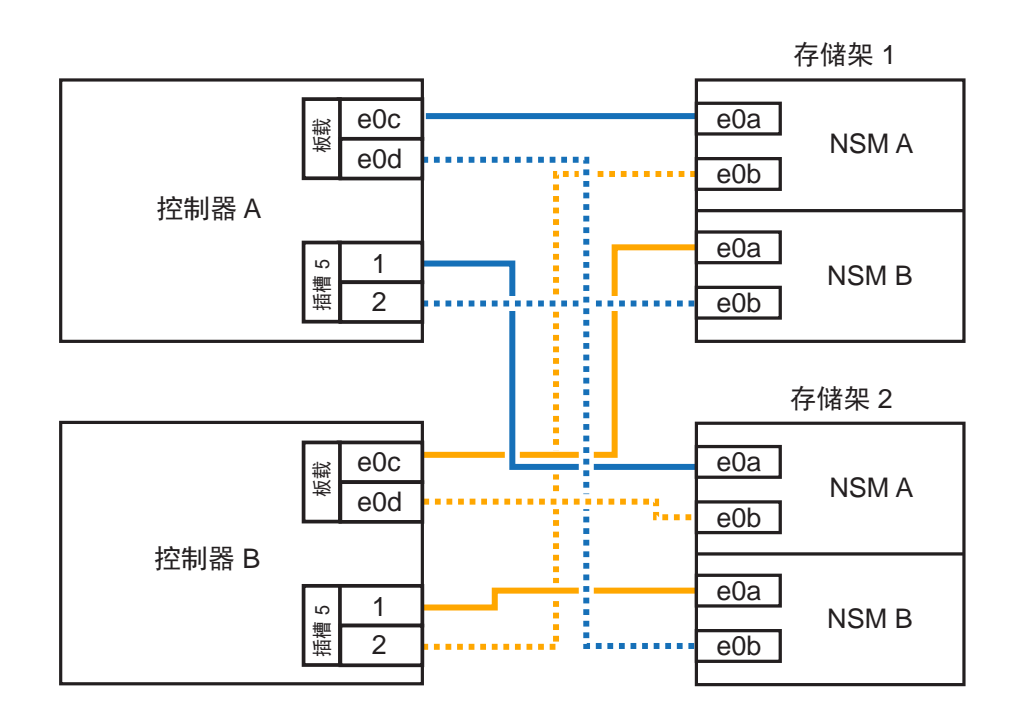

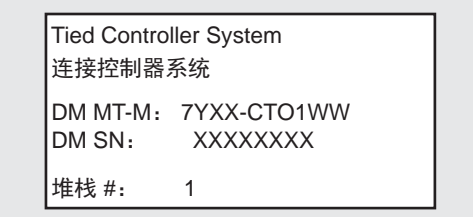

#### 用线缆将 DM7100F 系统连接到三个 DM240S 存储架

 $\blacksquare$  Mini SAS HD  $\blacksquare$   $\blacksquare$ 

- 连接存储架至存储架端口
- 将控制器 A 连接到驱动器存储架
- 将控制器 B 连接到驱动器存储架

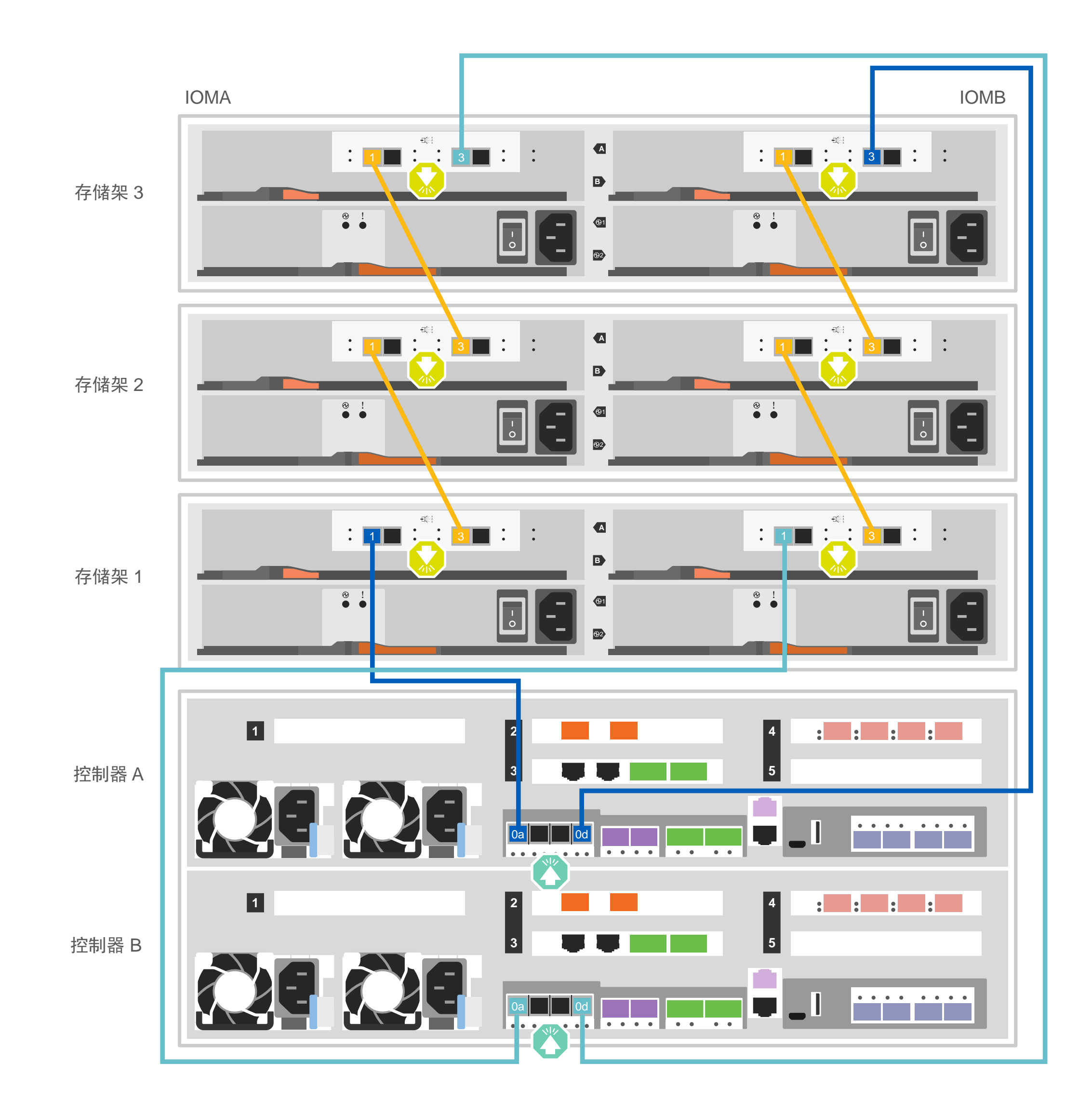

For Barcode Position Only

注意:请务必查看图示箭头以了解线缆接口拉片的正确方向。 拉片 注:要拔出线缆,请轻轻拉动拉片以松开锁定机构。

## 连接存储系统线缆 | 阶段 3 (续)

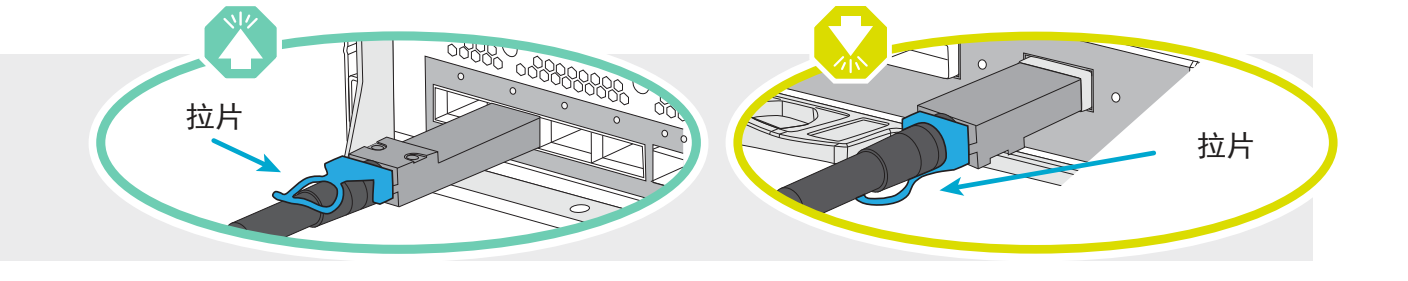

Printed in China (1P) P/N:SP47A74070

## 完成系统设置和配置 | 阶段 4

### 3 完成初始集群设置

1. 将一个初始节点管理 IP 地址分配给其中一个节点:

a. 使用 PuTTY、终端服务器或所在环境中同等功能的工具打开控制台会话。

b. 根据提示输入节点管理 IP 地址。

2. 使用 "存储管理软件引导式设置" 配置您的集群:

- 
- a. 在浏览器中跳转至您在步骤 1 中分配的地址。
- b. 输入集群配置工作表中的数据。

注:当使用 "引导式设置" 来配置集群时,请确保在隔离网络中配置服务处理器地址,从而使地址不可路由。

- 注: 在 DM240N 驱动器存储架上, 存储架 ID 被预先设置为 00 和 01。如果要更改存储架 ID, 必须创建一个工具来访问按钮。
- 1. 将存储架连接到不同的电源,打开驱动器存储架电源,然后取下存储架左侧的端盖。
- 2. 按住存储架 ID 按钮, 直到第一个数字闪烁, 然后按下按钮将第一个数字(0-9) 前移至所需数字。第一个数字继续闪烁。
- 3. 按住按钮,直到第二个数字闪烁,然后按下按钮将第二个数字(0-9)前移至所需数字。第一个数字停止闪烁,而第二个数字继续闪烁。
- 4. 按住按钮,直到第二个数字停止闪烁,然后重新装上存储架的端盖。
- 5. 大约等待 10 秒钟, 让两个数字再次闪烁, LED 点亮, 然后关闭再打开驱动器存储架电源, 使存储架 ID 生效。
- 6. 对所有剩余的驱动器存储架重复上述步骤。

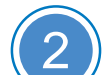

#### 如果系统中有一个或多个外部驱动器存储架,请按以下方式设置存储架 ID 1

- · Lenovo 数据中心支援网站(全球): http://datacentersupport.lenovo.com/
- ThinkSystem 存储文档 https://thinksystem.lenovofiles.com/storage/help/index.jsp

#### 完成设置

- 1. 访问 https://serviceconnect.lenovo.com/ 并使用您的公司帐户登录。
- 2. 从导航窗格中选择 **ThinkSystem Intelligent Monitoring** 以进入 "ThinkSystem Intelligent Monitoring" 页面。
- 3. 在该页面上监控所有系统的运行状况。

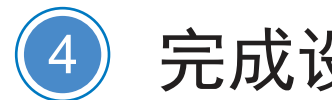

2 打开控制器电源

连接并固定电源线:

- 将存储架连接到不同的电源。
- 将控制器连接到不同的电源。

注:将电源模块连接到电源后,系统即开始引导。引导过程可能最多需要 8 分钟。

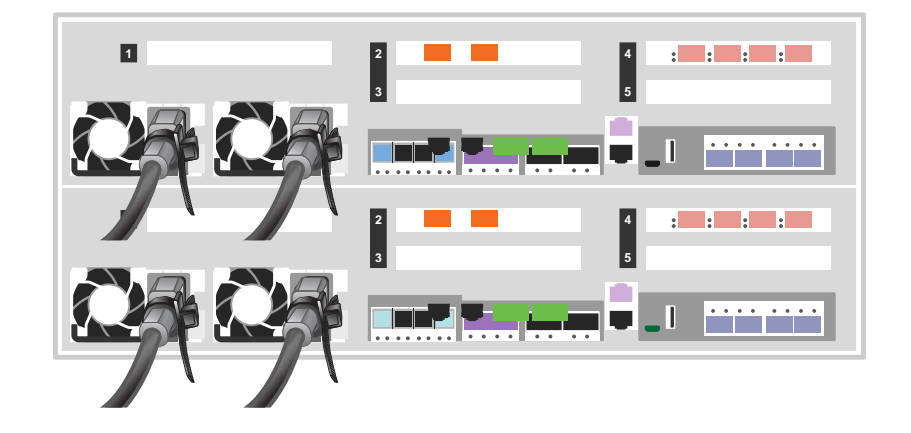

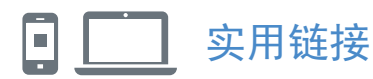

第三版(2021 年 8 月) © Copyright Lenovo 2020, 2021.

有限权利声明:如果数据或软件依照美国总务署(GSA)合同提供,则其使用、复制或 公开受编号为 GS-35F-05925 的合同条款的约束。

LENOVO 和 LENOVO 徽标是 Lenovo 的商标。 Microsoft 和 Windows 是 Microsoft 企业集团的商标。 所有其他商标均是其各自所有者的财产。 © 2021 Lenovo.